## **User Guide for GIT Examination – 2019,2020,2021,2022(2023) Application for Selection of Marking Examiners**

- 1. If you have an Account, login to the System. Otherwise Register.
	- Url: "https://onlineexams.gov.lk/eic"
	- Login to the system using your NIC.

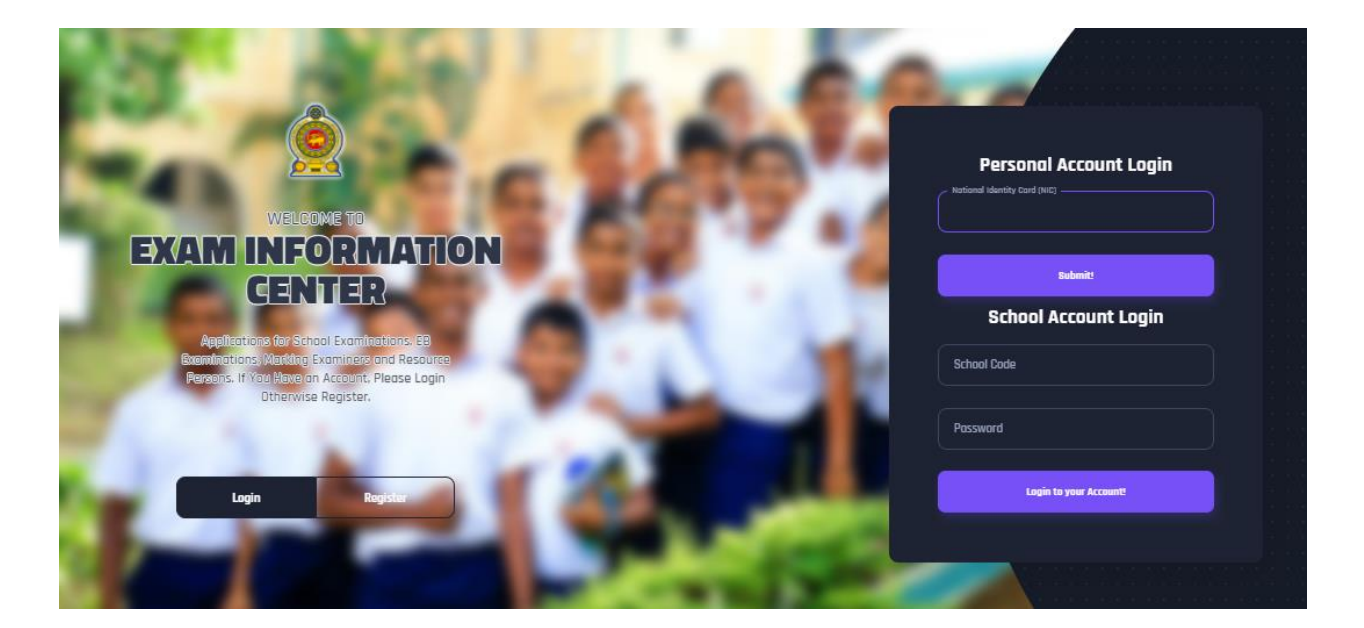

*Figure 1*

In Mobile View

If you are going through mobile phone switch into **Desktop site** to see the application as below.

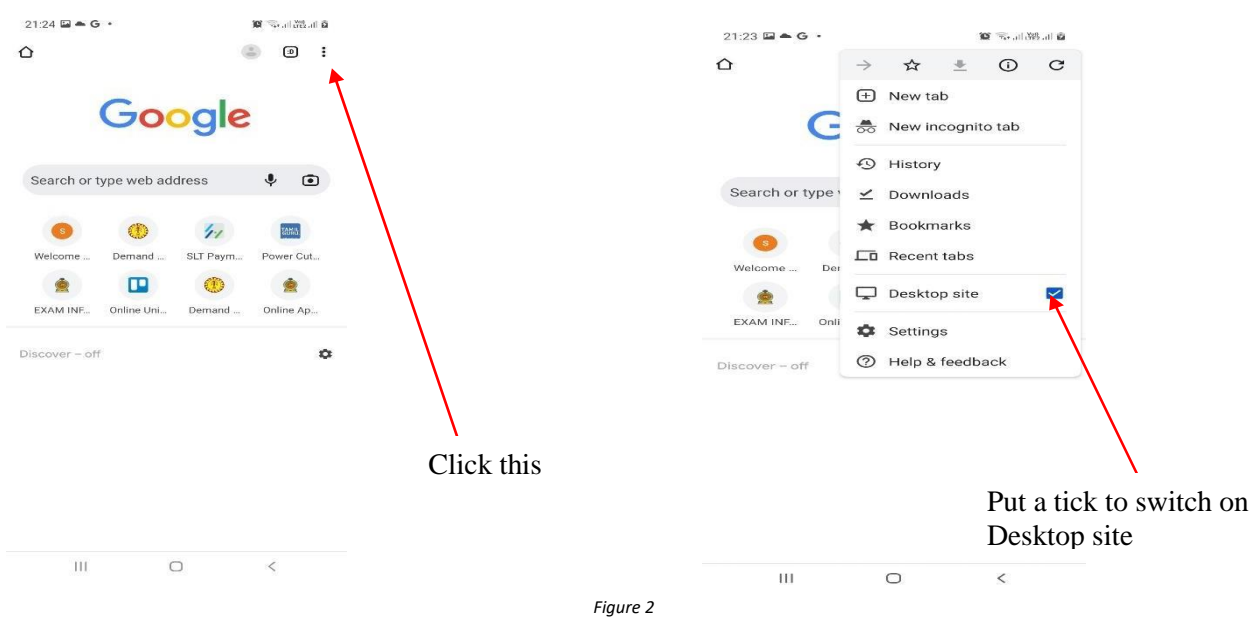

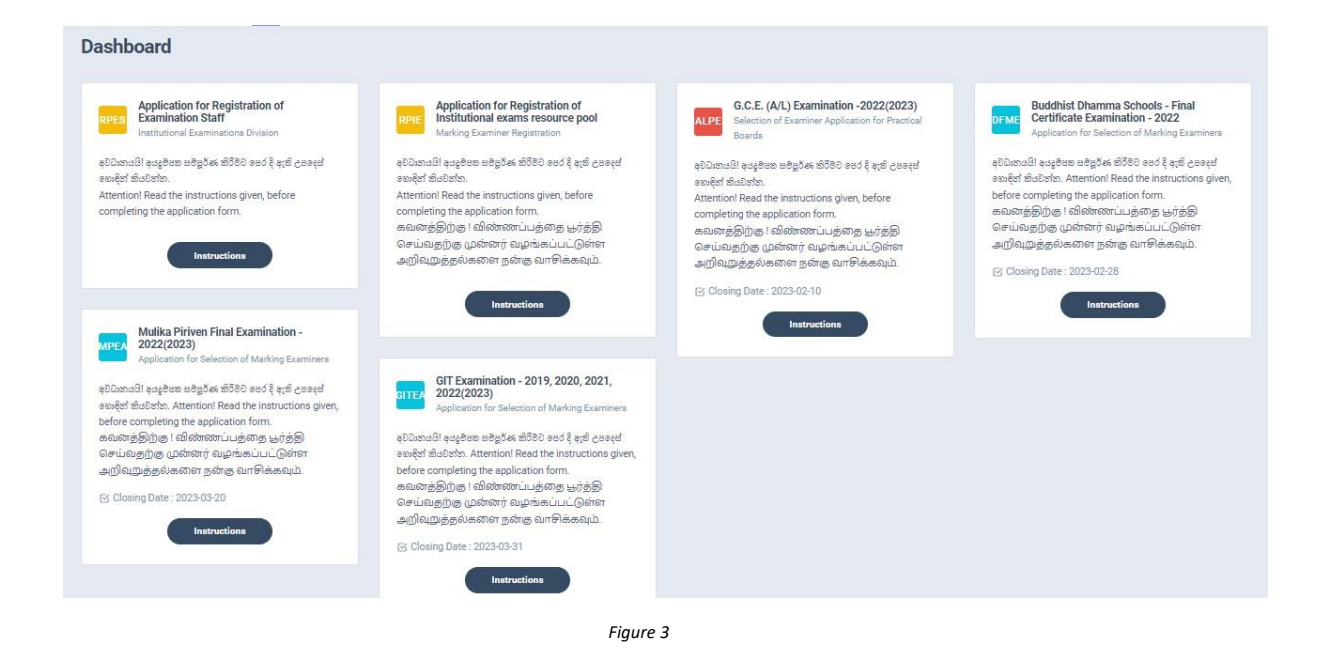

2. Click on the "Instructions" button under the tile **" GIT Examination - 2019,2020,2021,2022(2023) Application for Selection of Marking Examiners"** on Dashboard

f

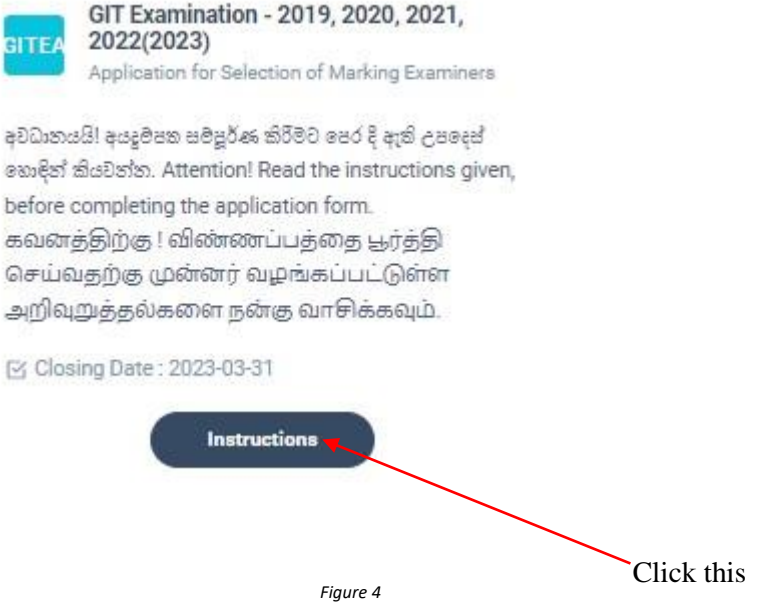

Read the instructions and watch the instructional video

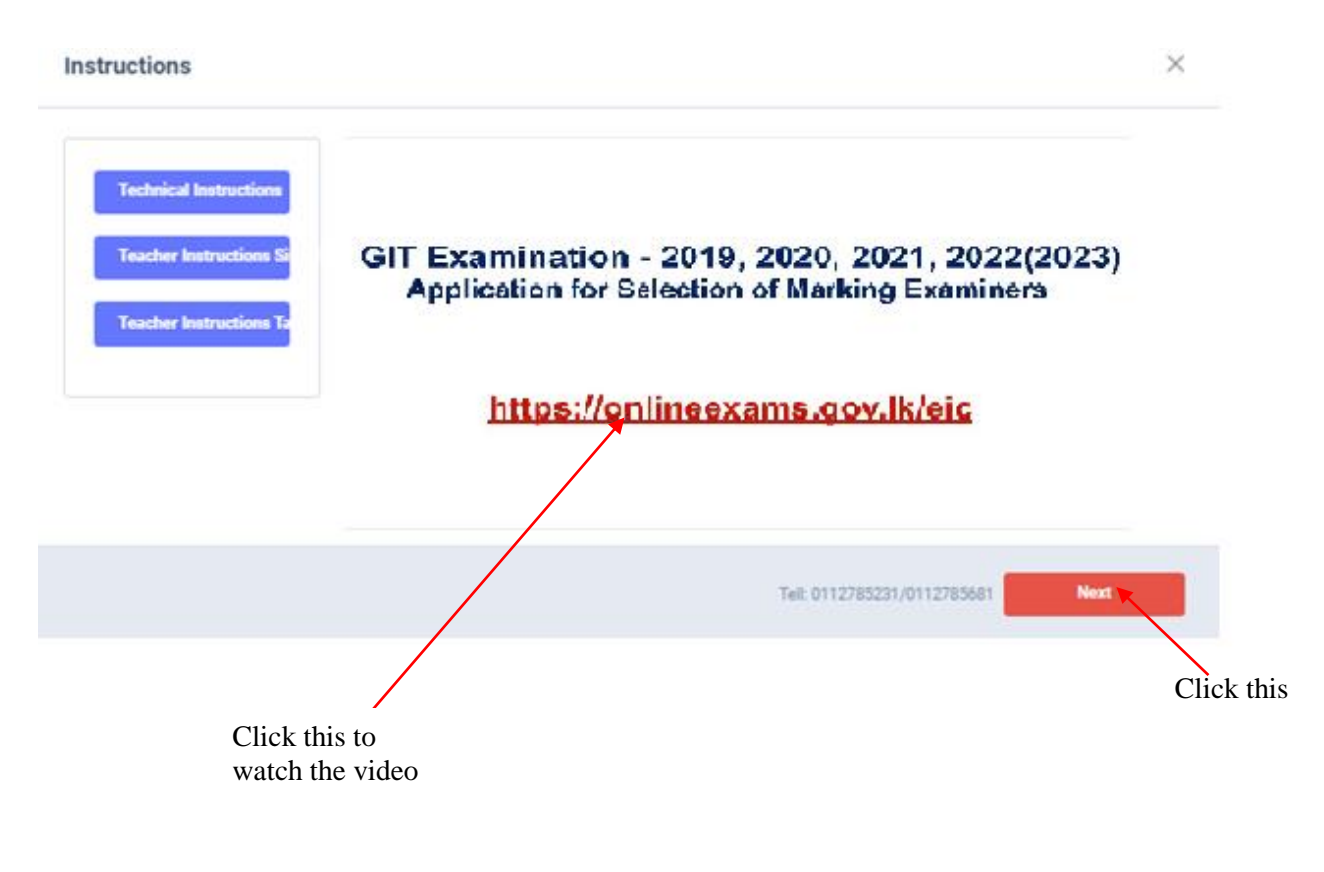

*Figure 5*

## 3. **Follow the below steps to fill the application**

*3.1 Fill STEP 1 – Personal Information 3.2 Fill STEP 2 – Marking Preferences and Professional information 3.3 Fill STEP 3 – Educational and Professional Qualifications 3.4 Fill STEP 4 – Details Related to Profession 3.5 Fill STEP 5 – Experience in Evaluation 3.6 Submit - Declaration*

## *Fill STEP 1-Personal Information*

- NIC number and mobile phone number are already displayed
- Fill other details
- Fill all the fields in the form

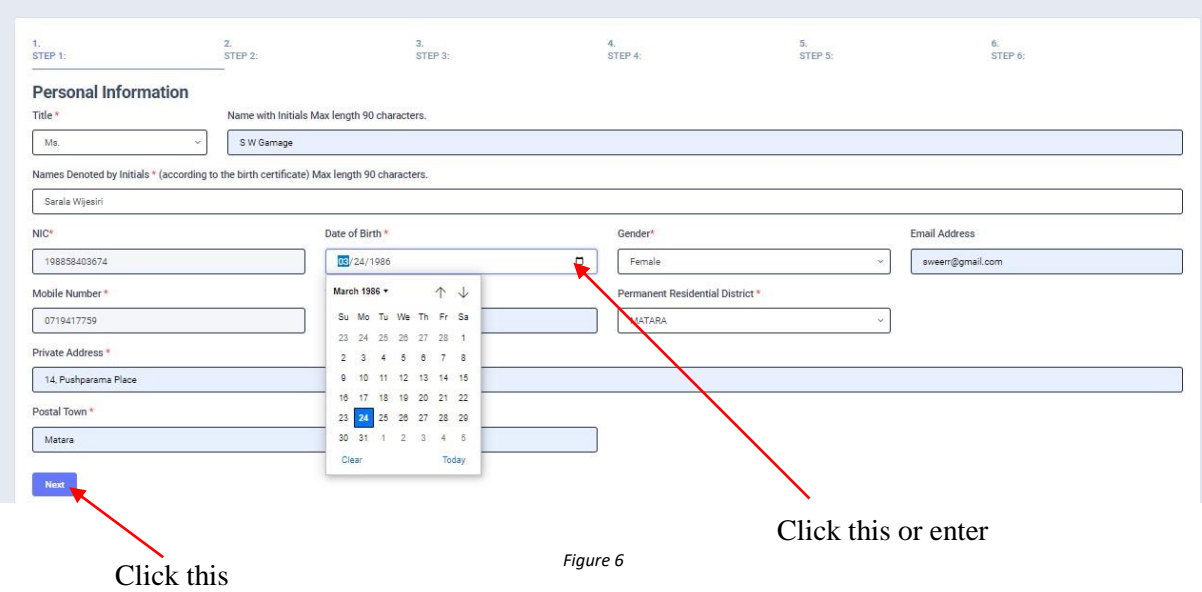

## *Fill STEP 2 – Marking Preferences and Professional Information*

## *a) Marking Preferences*

 $\overline{\phantom{a}}$ 

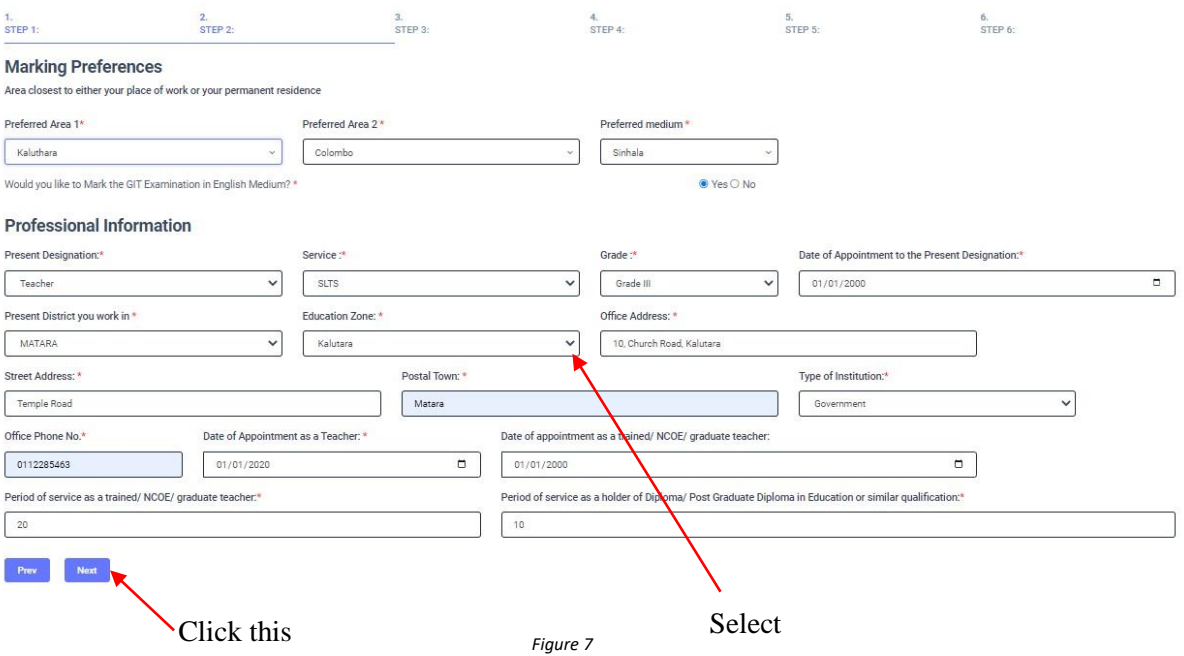

## *b) Professional Information*

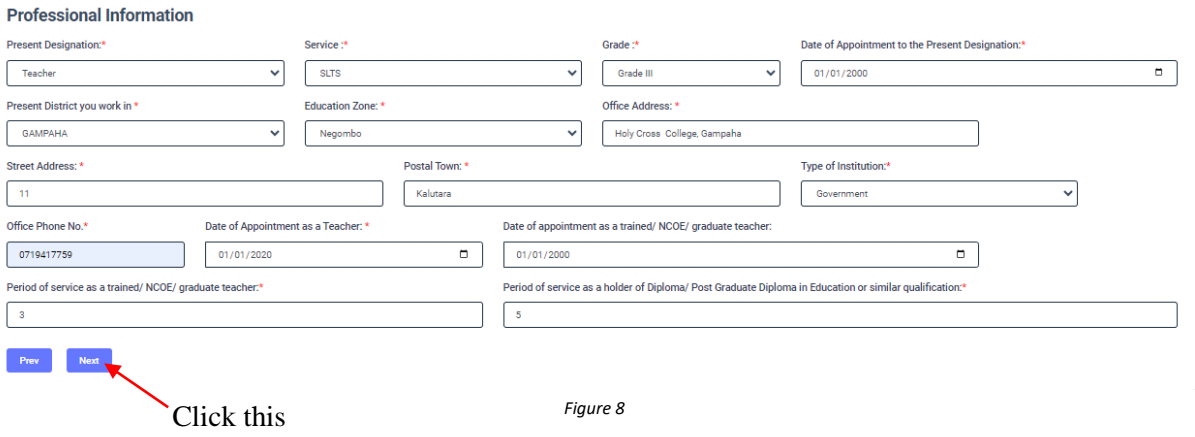

*Fill STEP 3 – Educational and Professional Qualifications*

**If this section is incomplete, your application will be rejected. Use short forms such as BSc, BA, UCSC etc.**

- If you are a **Trainee**; Fill the relevant "Training Course Details"
- If you are a **Degree holder**;
- Fill the relevant "Degree Details"
- If you have any **Post Graduate Diploma**; Fill the relevant "Post Graduate Diploma Details"

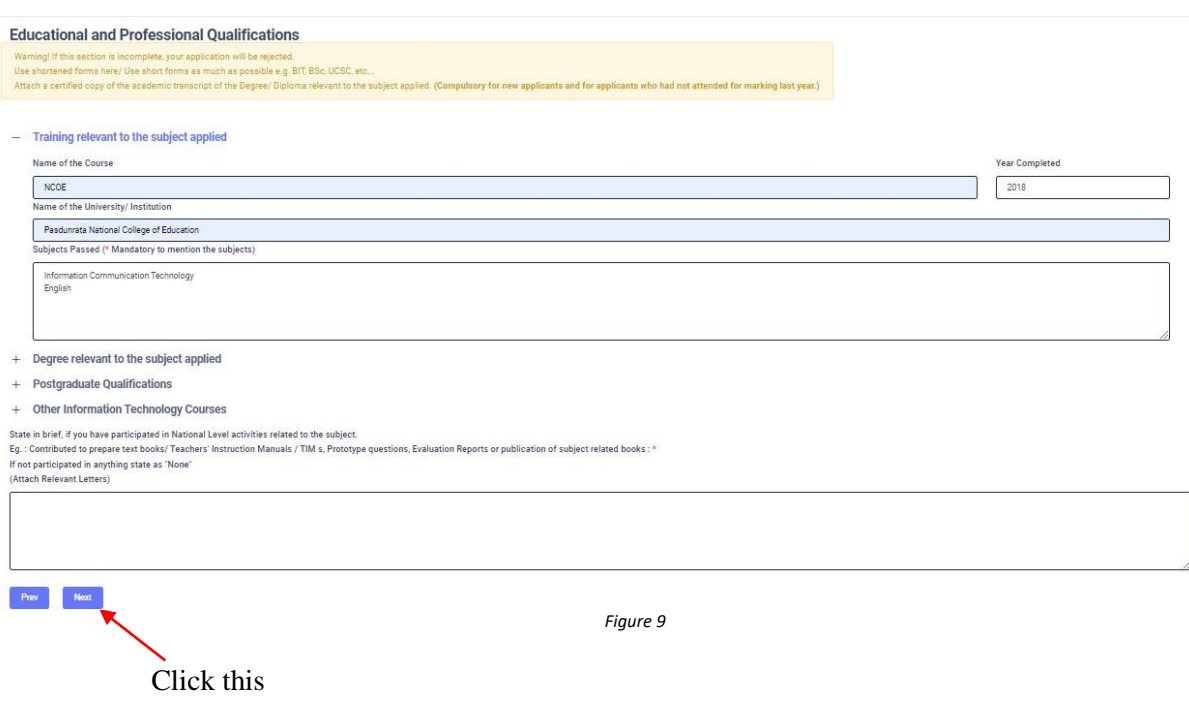

## *FILL STEP 4 – Details related to Profession*

- *a) For Teachers and Lecturers*
- *b)* For *In- Service Advisors*
- *c)* For *Other Officers in the Field of Education*

#### *Fill only the details relevant to your profession*

- *a) For Teachers and Lecturers*
- Select "YES" or "NO" whether you are working in a school or not
- If it is "YES" then enter the "School ID" and the relevant "School Name" will be displayed

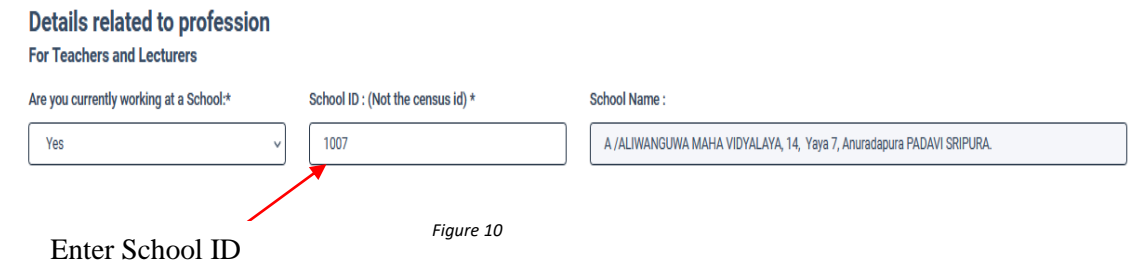

## *b)* For *In- Service Advisors*

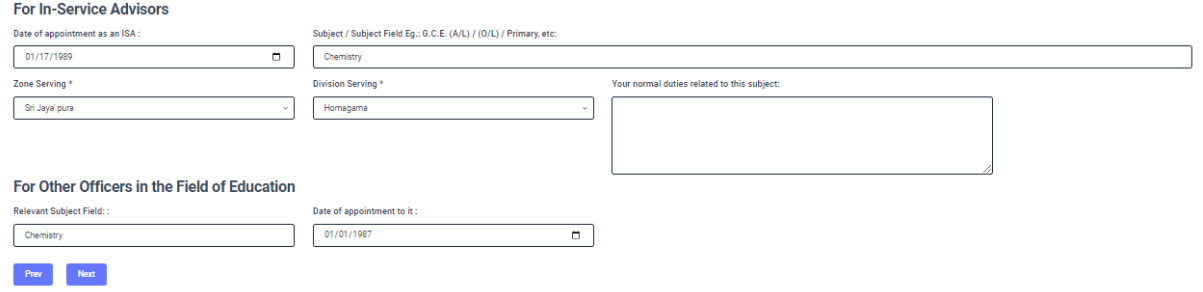

*Figure 11*

## *c)* For *Other Officers in the Field of Education*

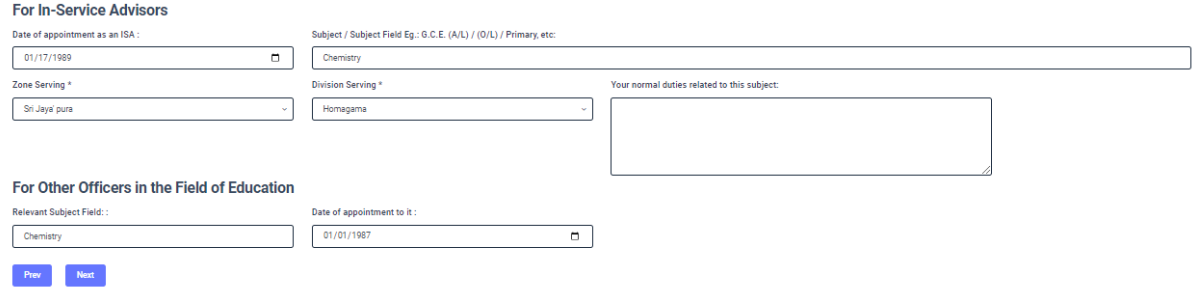

*Figure 12*

#### $3.5$ *FILL STEP 5 – Experience in Evaluation*

#### *GIT Examination –Sinhala/Tamil Medium*

Fill the details of your experience as an Assistant Examiner and Chief Examiner

#### *GIT Examination –English Medium*

Fill the details of your experience as an Assistant Examiner and Chief Examiner

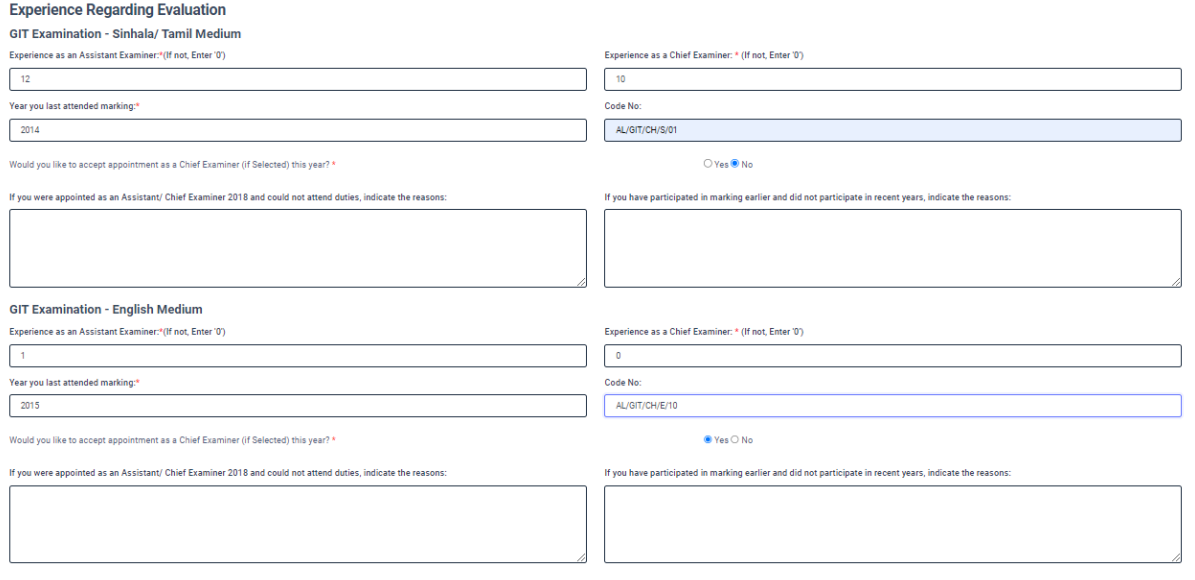

*Figure 13*

*Other Information*

- Select "YES" or "NO" whether "any of your family members or a resident in your house expect to sit the G.C.E.(A/L) Examination in 2021"
- Select "YES" or "NO" whether "any disciplinary inquiry against you in progress"
- Select "YES" or "NO" whether "you are debarred from examination duties"

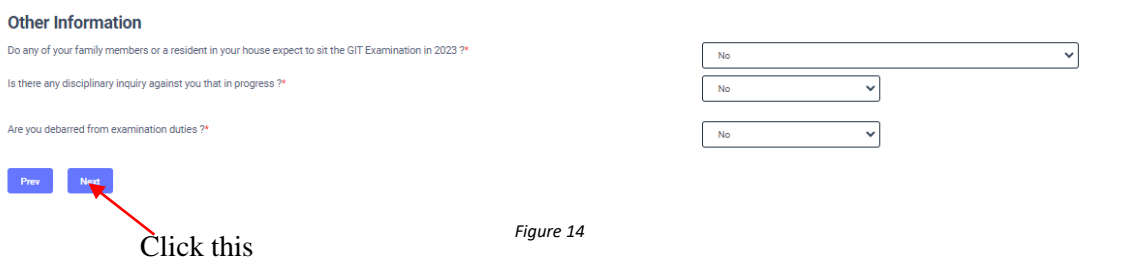

## *Submit – Declaration*

After completing all the details read the declaration and click on "Submit" button

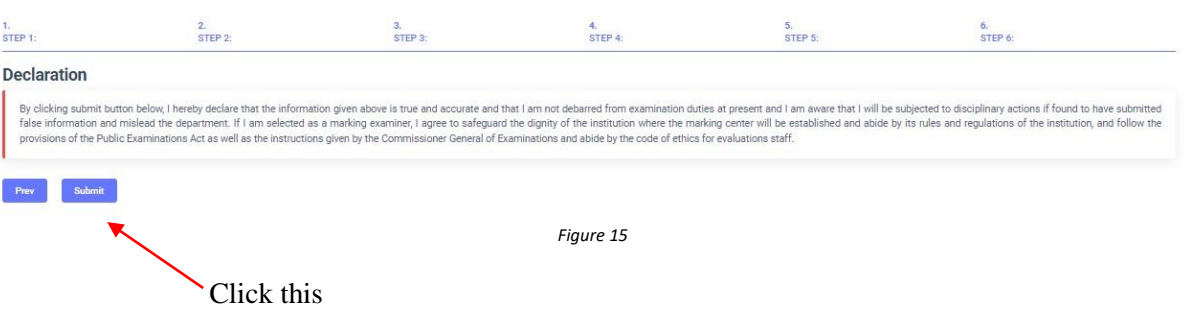

4. If you want to do any changes of your submitted application, click on **"Reset the Examiner's Application"** button

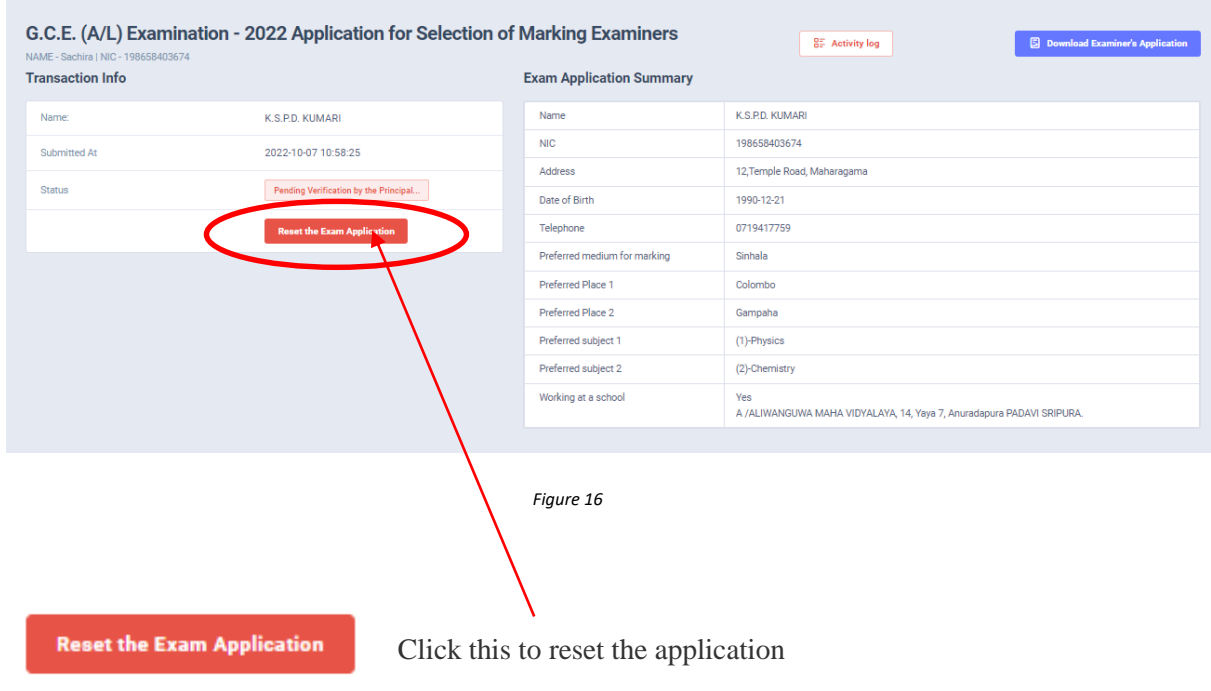

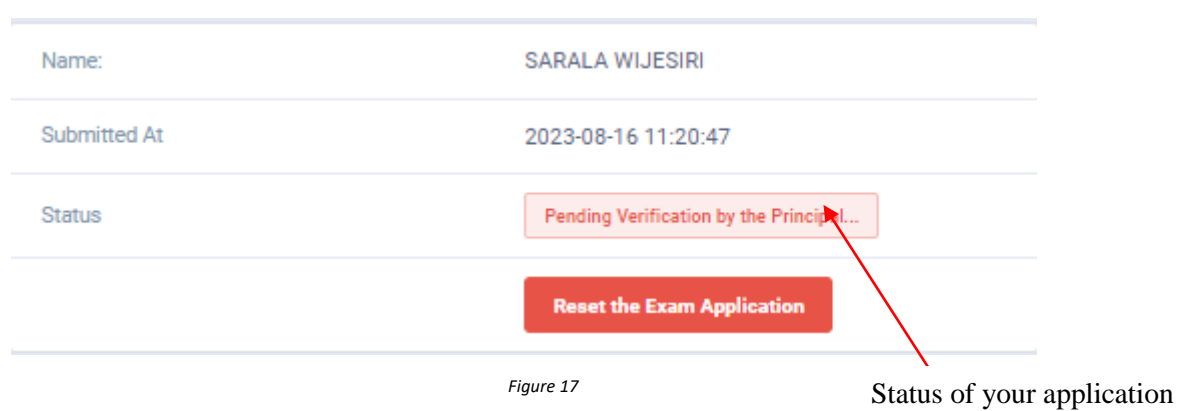

5. When the application is successfully submitted (if you are not currently working at a school)

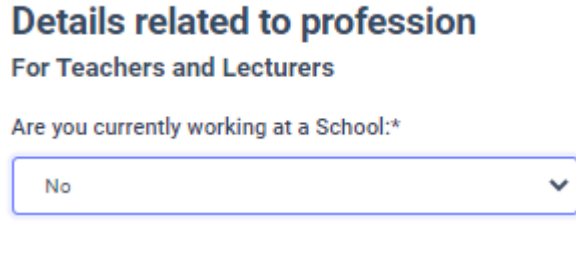

*Figure 18*

## Status of your application

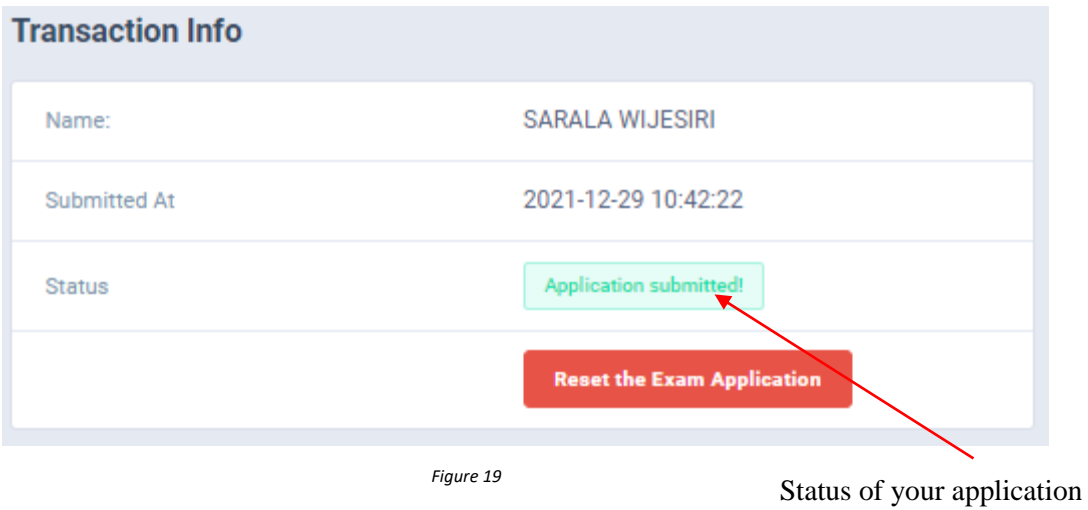

6. When the application is successfully submitted, but not verified by principal (If you are currently working at a school) you can see it in the **"**status**"**

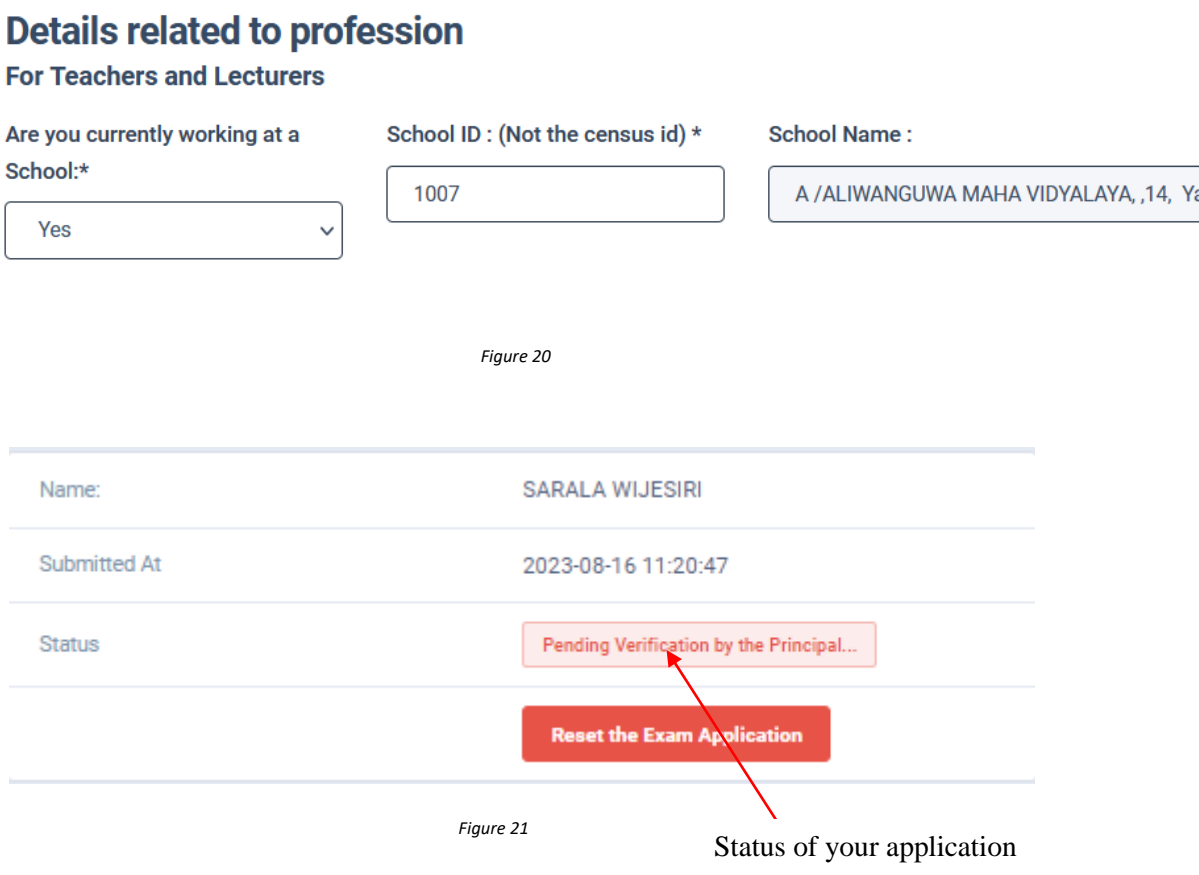

7. When the application is successfully submitted and verified by principal (If you are currently working at a school) the status will be changed

# **Details related to profession**

**For Teachers and Lecturers** 

÷.

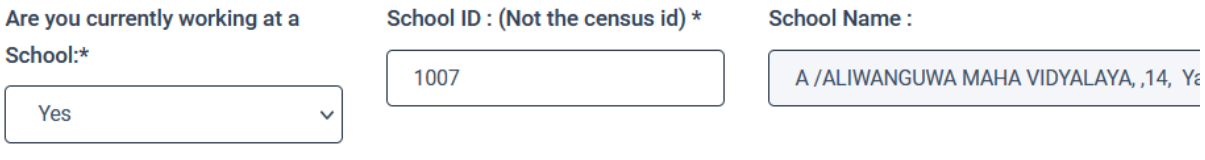

*Figure 22*

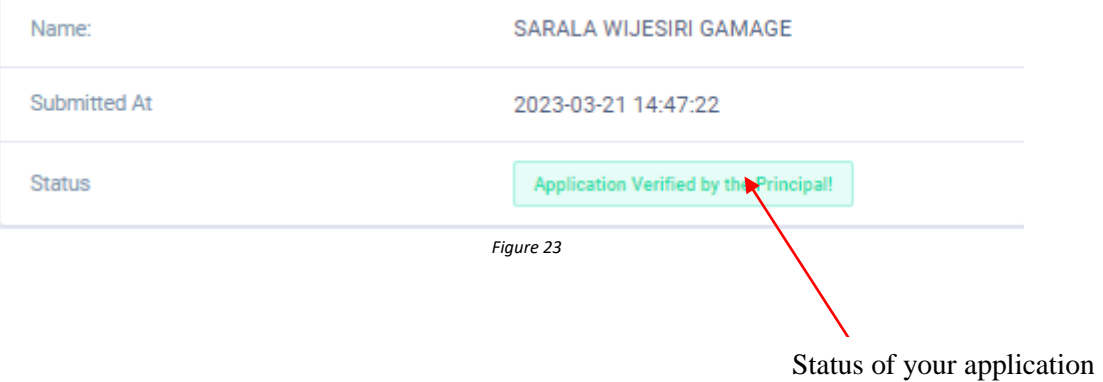

8. Get the printed format of your submitted application by clicking **"Download Examiner's Application"** button**.**

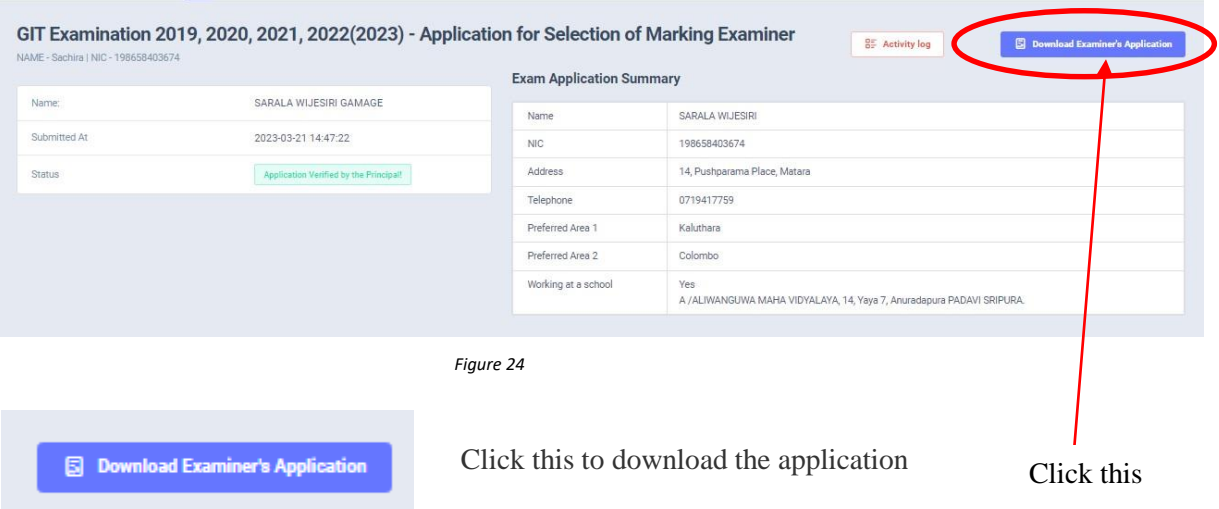

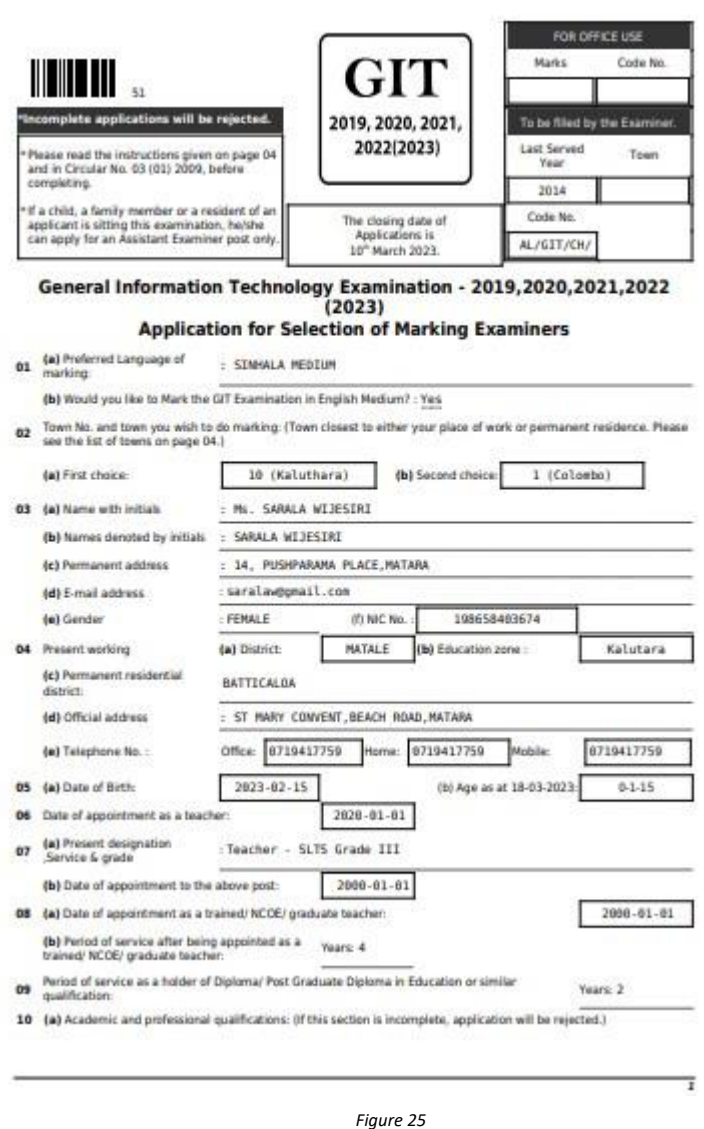

- 10. Complete the downloaded application (You have to fill some fields by manually) and hand it over to the principal (for teachers).
- 11. Principal should login to the system by using school account through the link "https://onlineexams.gov.lk/eic" and verification should be done.

Send the hard copies of **relevant applications** to the Department of Examinations according to the given common instructions.

• For further details contact;

**School Examinations Evaluation Branch** – **0112785231, 0112785681 Email Address - evaluation.exams@gmail.com**

• For more technical support contact; **Online Unit - 0113671568, 0113661122 Email Address – doeonlineexams@gmail.com**